# **En ny digital översiktsplan**

För frågor eller synpunkter på själva uppbygganden och presentation av den digitala utformningen, vänligen kontakta vår projektledare, kontaktuppgifterunder fliken Synpunkter i Översiktsplanen alternativt i det högra kontaktfältet på www.finspang.se/op2020

## **Att läsa via dator**

Finspångs kommuns översiktsplan redovisas genom 10 horisontella flikar (1). Utöver dessa finns en flik för att lämna synpunkter. Under flikarna finns information genom texter till vänster och bilder, kartor samt andra illustrationer till höger. Navigera mellan flikarna genom att klicka på rubriken för fliken.

Under varje flik, längst till vänster på skärmen (2), finns en symbol som föreställer ett hus, de leder till den översta rubriken under fliken. Där finns en samling klickbara länkar som länkar direkt till flikens underrubriker (3).

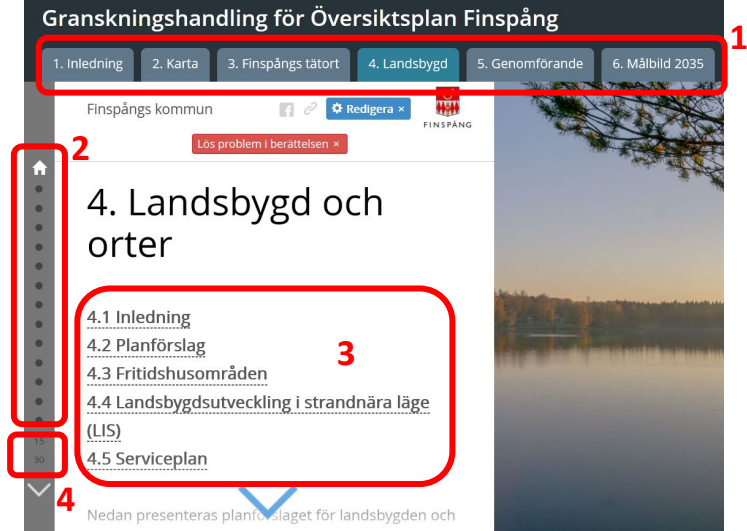

Under "huset" finns det punkter och en pil (4). Varje punkt indikerar en underrubrik och pilen gör det möjligt att hoppa mellan dessa. När en underrubrik väljs kan det vara så att det finns mer text än vad som synd direkt. Genom att skrolla med pekaren eller genom att använda piltangenterna syns mer text. Finns det många underrubriker så syns inte alla punkter i den högra meny direkt, en siffra indikerar att det finns mer.

Ibland så finns behov och önskemål om att skriva ut delar av översiktsplanen. Det finns en utskriftssymbol under varje flik i form av en kedjesymbol (5). Klicka på den och välj utskrift. Det är möjligt att skriva ut direkt eller till en PDF som går att spara.

### **Att läsa via mobil och surfplatta**

När översiktsplanen ska läsas via mobil eller surfplatta är utseendet något annorlunda jämfört med att läsa via en dator. Men alla funktioner är desamma oavsett hur den läses.

Via mobilen eller surfplattan syns inte alla flikar, välj flik i menyn längst upp till vänster i appen (1) eller välj flik genom att svepa på flikrubriken längst ner (3).

Under varje flik finns en symbol med fyra pilar och texten "peka för information" (2) för att få fram texterna. Svep för att få fram underrubriker med mer text.

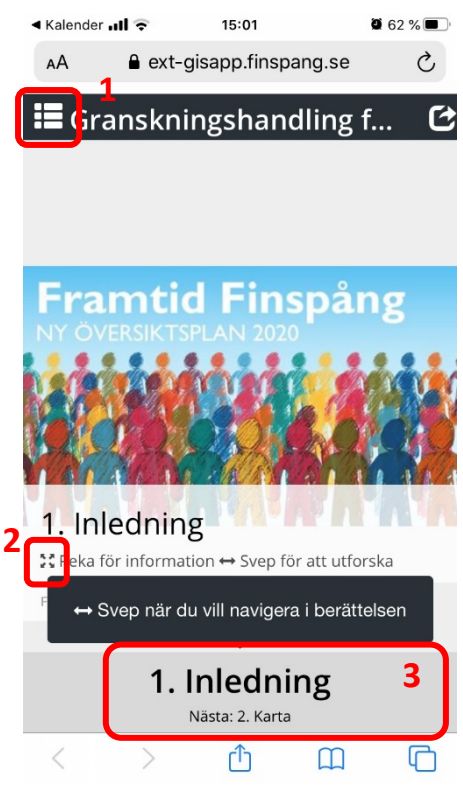

#### **Hur skriver jag ut översiktsplanen?**

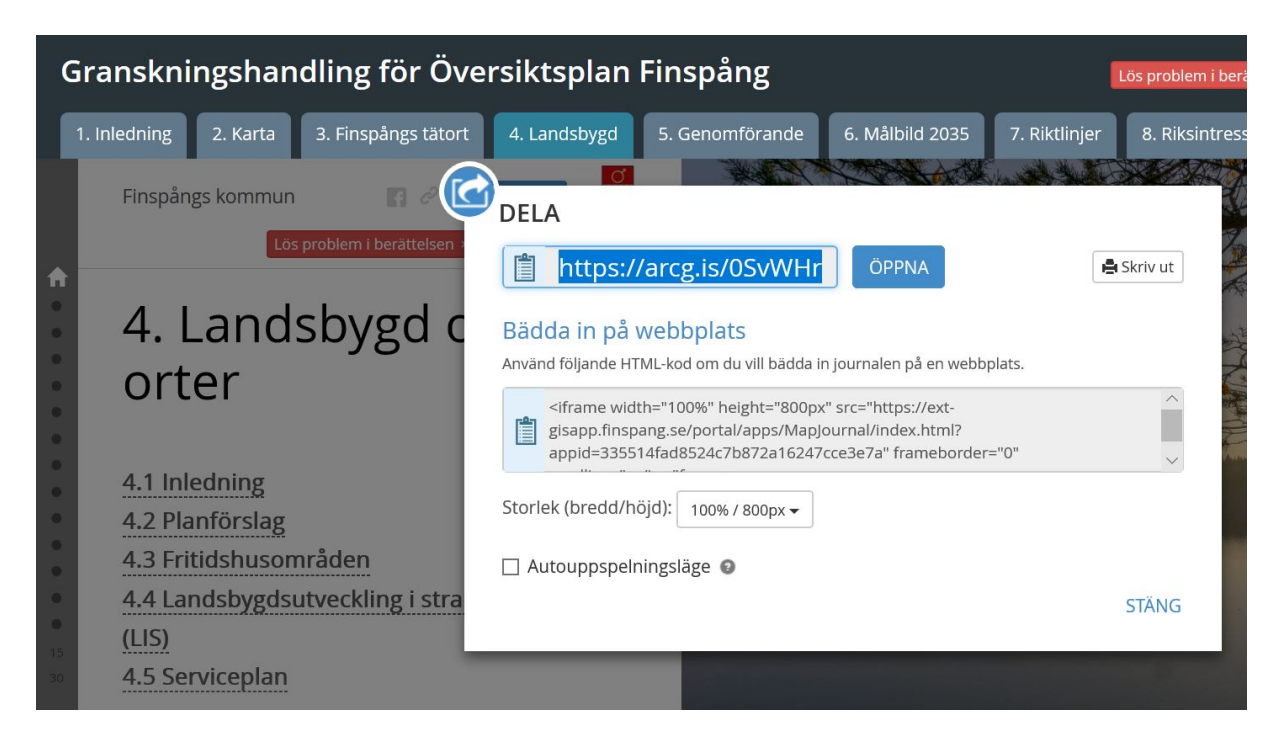

För att skriva ut hela eller delar av text och bilder som finns under en flik används länksymbolen längst upp till vänster på skärmen eller i appen. Det går att välja att antigen kopiera adressen, för att dela fliken i exempelvis e-post eller på andra sidor på nätet, eller att skriva ut. Vid val av utskrift kommer flera fönster att öppnas och flera val och inställningar ka göras innan utskriften. Ett alternativ är att skriva ut till PDF, vilket blir ett PDF-dokument som går att spara digitalt. I utskrifterna kommer både text och bilder eller kartor med.

#### **Söka efter ord**

Om du läser översiktsplanen i webbläsaren Crome så går det att söka i den aktiva fliken genom att trycka F3. Motsvarande funktion finsni flera andra webbläsare. Ordet eller de bokstäver du söker efter markeras då och du kan bläddra mellan träffarna med pilarna.

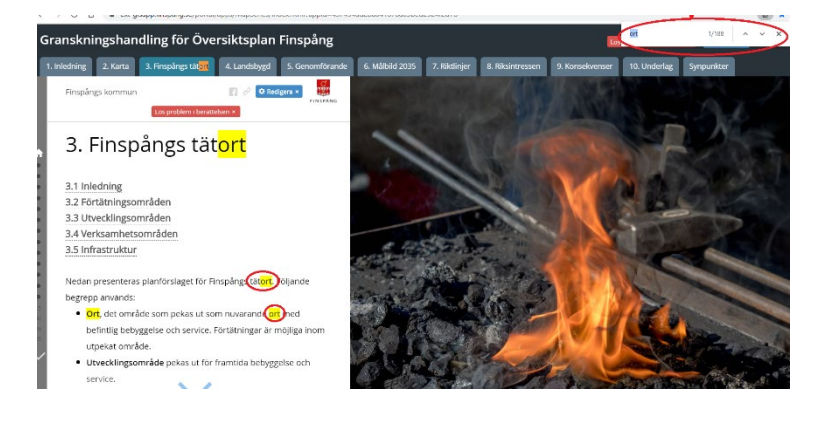